# **HP OpenView Performance Insight**

# **RMON2 Traffic Profiling Report Pack User Guide**

Software Version: 3.0

**Reporting and Network Solutions 7.0** 

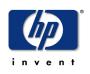

#### November 2004

© Copyright 2004 Hewlett-Packard Development Company, L.P.

## **Legal Notices**

#### Warranty

Hewlett-Packard makes no warranty of any kind with regard to this document, including, but not limited to, the implied warranties of merchantability and fitness for a particular purpose. Hewlett-Packard shall not be held liable for errors contained herein or direct, indirect, special, incidental or consequential damages in connection with the furnishing, performance, or use of this material.

A copy of the specific warranty terms applicable to your Hewlett-Packard product can be obtained from your local Sales and Service Office.

#### **Restricted Rights Legend**

Use, duplication, or disclosure by the U.S. Government is subject to restrictions as set forth in subparagraph (c)(1)(ii) of the Rights in Technical Data and Computer Software clause in DFARS 252.227-7013.

Hewlett-Packard Company United States of America

Rights for non-DOD U.S. Government Departments and Agencies are as set forth in FAR 52.227-19(c)(1,2).

#### **Copyright Notices**

© Copyright 2003–2004 Hewlett-Packard Development Company, L.P.

No part of this document may be copied, reproduced, or translated into another language without the prior written consent of Hewlett-Packard Company. The information contained in this material is subject to change without notice.

#### **Trademark Notices**

UNIX<sup>®</sup> is a registered trademark of The Open Group.

Windows<sup>®</sup> and MS Windows<sup>®</sup> are US registered trademarks of Microsoft Corporation.

Oracle<sup>®</sup> is a registered US trademark of Oracle Corporation, Redwood City, California.

OpenView is a U.S. registered trademark of Hewlett-Packard Development Company, L.P.

Java<sup>™</sup> is a U.S. trademark of Sun Microsystems, Inc.

## Support

Please visit the HP OpenView web site at:

#### http://www.managementsoftware.hp.com/

This site provides contact information and details about the products, services, and support that HP OpenView offers. To reach the Support site, click **Support**. The Support site provides a fast and efficient way to access interactive technical support tools needed to manage your business. As a valuable support customer, you can benefit by using the support site to:

- Search for documents of interest
- Submit and track progress on support cases
- Manage a support contract
- Look up HP support contacts
- Review information about available services
- Join online discussions with other software customers
- Research and register for software training

Most of the support areas require you to register as an HP Passport user and log in. You may also require a support contract.

To find more information about access levels, go to the following URL:

http://support.openview.hp.com/access\_level.jsp

To register for an HP Passport ID, go to:

http://passport.hp.com/hpp2/newuser.do

# contents

| Chapter 1 | Overview7OVPI and RMON2 Probes7Objects, Reports, and Groups8Ways to Customize Reports10Sources for Additional Information11                   |
|-----------|----------------------------------------------------------------------------------------------------|
| Chapter 2 | Package Installation13Guidelines for a Smooth Install13Installing RMON2 Traffic Profiling 3.0.15Accessing Deployed Reports17Package Removal18 |
| Chapter 3 | Polling Groups and MIB Values21Adding Probes and Setting MIB Values21Command Line Options for ConfigAlMatrix.pl.22                            |
| Chapter 4 | Distributed Systems23Configuring the Central Server23Configuring a Satellite Server24System Clocks24                                          |
| Chapter 5 | Five Sample Reports                                                                                                    |
| Chapter 6 | Editing Tables and Graphs37View Options for a Table37View Options for a Graph39                                                               |
| Glossary  |                                                                                                    |
| Index     |                                                                                                    |

Contents

1

# **Overview**

This chapter covers the following topics

- OVPI and RMON2 Probes; supported probes
- Objects, reports, and groups
- Ways to customize reports
- Sources for additional information

# **OVPI and RMON2 Probes**

An RMON2 probe queries network elements for information about network traffic and stores the results in an SNMP MIB. The information in the MIB indicates where network traffic is going, traffic volume, and which protocols are involved.

The figure below shows the RMON2 Traffic Profiling Datapipe collecting data from the RMON2 MIB and loading the results into OpenView Performance Insight (OVPI).

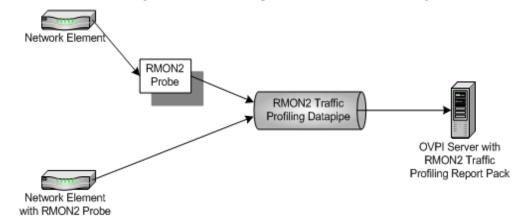

OVPI processes the data collected by the datapipe, creating trending analysis for:

- Utilization
- Percentage of total interface traffic
- Bytes
- Average bytes per packet

## **Supported Probes**

RMON2 Traffic Profiling 2.0 supports the following RMON2 probes:

- Agilent
- Cisco NAM
- NetScout

### **Version History**

The following table outlines recent enhancements to RMON2 Traffic Profiling.

| Package Version | <b>RNS and Release Date</b> | Features/Enhancements                                                               |  |  |
|-----------------|-----------------------------|-------------------------------------------------------------------------------------|--|--|
| 1.0             | RNS 3.0 - May 2003          | 15 reports<br>RMON2 Traffic Profiling Datapipe 1.0<br>Sybase support                |  |  |
| 2.0             | RNS 4.0 - October 2003      | OVPI Object Manager support<br>RMON2 Traffic Profiling Datapipe 2.0                 |  |  |
| 2.0             | RNS 5.0 - April 2004        | No changes                                                                          |  |  |
| 2.0             | RNS 6.0 - August 2004       | No changes                                                                          |  |  |
| 3.0             | RNS 7.0 - November 2004     | Oracle support<br>Upgrade package (to_3.ap)<br>RMON2 Traffic Profiling Datapipe 3.0 |  |  |

# **Objects, Reports, and Groups**

If you have access to the Management Console, you can display the reports in this package by opening the Object/Property Management window and navigating to the following object:

• RMON2 Probe Interface

Look for a list of reports under **Report Specific Tasks**. If you log in to the OVPI Application Server and view RMON2 Traffic Profiling remotely, you will see three folders:

- ALMATRIX
- HOST
- TOP\_TEN

The ALMATRIX folder contains the following reports:

- Daily ALMATRIX Details
- Daily ALMATRIX Summary
- Hourly ALMATRIX Details
- Hourly ALMATRIX Summary

- Monthly ALMATRIX Detail
- Monthly ALMATRIX Summary

The HOST folder contains the following reports

- Daily Host Detail
- Daily Host Summary
- Hourly Host Detail
- Hourly Host Summary
- Monthly Host Detail
- Monthly Host Summary

The TOP\_TEN folder contains the following reports:

- Daily Top Ten
- Hourly Top Ten
- Monthly Top Ten

**Summary** reports aggregate data by application and host devices and display hourly, daily, and monthly trending analysis. Use these reports to find out whether recent excess traffic was a short-lived anomaly or a longer-standing trend that requires corrective action.

**Detail** reports drill down further on Summary report data, allowing you to see the contribution of source/destination and host/protocol combinations.

**Top Ten** reports provide two lists, the protocols that had the greatest impact on interface utilization, and the hosts that had the greatest impact on interface utilization.

RMON2 Traffic Profiling 3.0 adds the following groups to the object tree:

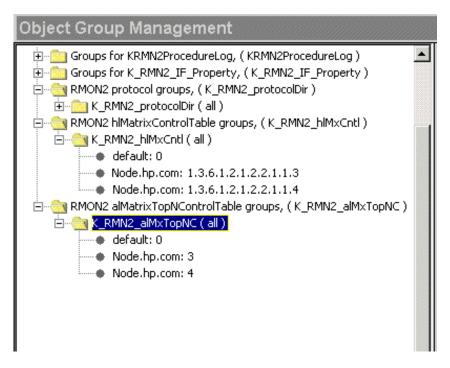

# Ways to Customize Reports

The contents of a report can be customized by applying group filters, editing parameters, editing tables and graphs, and importing location data. While service providers make use of group filters to produce customer-specific reports, any user can import locations, edit parameters, or change view options for tables and graphs.

#### **Group Filters**

If you intend to share your reports with customers, or let divisions within your enterprise see division-specific performance data, you will need customer-specific reports containing data limited to one customer. Creating customer-specific reports involves the following tasks:

- Importing customer names and device locations using Common Property Tables
- Creating a group account for all of the users affiliated with a particular customer
- Creating a group filter for the group account

For more information about creating filters for group accounts, refer to the *Performance Insight Administration Guide*.

#### **Editing Parameters**

When you edit a parameter, you apply a constraint to the report. The constrain eliminates the data you are not interested in seeing. For example, if you edit the RMON2 Probe parameter, the only data that appears in the report is data for the probe you typed in the RMON2 Probe field.

You can apply multiple constraints at the same time. RMON2 Traffic Profiling supports the following parameter edits:

- IF\_Customer\_Name
- IF\_Customer\_ID
- Start\_Time
- End\_Time
- Client\_Name (of source)
- Server\_Name (of destination)
- Application\_Name (of protocol)
- RMON2 Probe Interface
- RMON2 Probe

If you are using the Web Access Server to view reports, edit parameters by clicking the Edit Parameters icon at the bottom right-hand corner of the report. When the Edit Parameters window opens, enter the constraint in the field and click **Submit**.

If the client component of OVPI is installed on your system, you have access to Report Viewer. To edit a parameter, select **Edit > Parameter Values** from the menu bar. The Modify Parameter Values window opens. Click the **Current Value** field, enter a new value, and click **OK**.

#### **Importing Locations**

Although RMON2 Traffic Profiling operates without importing custom property information, none of the location-oriented reports will contain useful information unless you add locations. To add locations to reports, use the property import utility bundled with Common Property Tables. For details, refer to the *Common Property Tables 3.5 User Guide*.

# **Sources for Additional Information**

This user guide contains samples of some of the reports in the RMON2 package. The demo package that comes with RMON2 is complete, containing a sample of every report in the package. If you have access to the demo package and you want to know what fully-populated reports look like, install the demo package. Like real reports, demo reports are interactive. Unlike real reports, demo reports are static and do not change over time.

The following documents are related to this manual:

- RMON2 Traffic Profiling Report Pack 3.0 Release Statement
- RNS 7.0 Release Notes, November 2004
- Interface Reporting Report Pack 4.6 User Guide
- Common Property Tables 3.5 User Guide
- Interface Discovery Datapipe 2.1 User Guide

Manuals for OVPI and the reporting solutions that run on OVPI are posted to the following website:

#### http://www.hp.com/managementsoftware

Select **Support > Product Manuals** to reach the **Product Manuals Search** page. The user guides for the core product are listed under **Performance Insight**. The user guides for report packs, datapipes, and NNM SPIs are listed under **Reporting and Network Solutions**.

The entries under **Reporting and Network Solutions** indicate the month and year of publication. If a user guide is revised and reposted, the publication date will change even if the software version number does not change. Because we post revised user guides on a regular basis, you should search this site for updates before using an older PDF that may not be the latest PDF available.

Sources for Additional Information

2

# **Package Installation**

This chapter covers the following topics:

- Guidelines for a Smooth Install
- Installing RMON2 Traffic Profiling 3.0
- Accessing Deployed Reports
- Package Removal

## **Guidelines for a Smooth Install**

Each reporting solution that runs on OVPI consists of a report pack and one datapipe, or sometimes a report pack and multiple datapipes. When you install the datapipe, you configure OVPI to collect a specific type of performance data at a specific polling interval. When you install the report pack, you configure OVPI to summarize and aggregate performance data in a specific way.

The RNS 7.0 CD includes NNM components as well as OVPI components. When you insert the CD, launch the package extraction interface, and select OVPI report packs for extraction, the install script extracts every OVPI package from the CD and copies the results to the Packages directory on your system. When the extraction process finishes, the install script prompts you to launch Performance Insight and start Package Manager. Before using Package Manager, review the following guidelines.

#### **Software Prerequisites**

RMON2 Traffic Profiling 3.0 has the following prerequisites:

- OVPI 5.0
- All available service packs for OVPI 5.0
- Common Property Tables 3.0 or higher
- Interface Reporting Report Pack 4.0 or higher
- Interface Discovery Datapipe 2.1

If you are not currently running any version of the Interface Discovery Datapipe, or any version of Common Property Tables, you can install these packages when you install RMON2 Traffic Profiling 3.0.

If you are running Common Property Tables 2.2, you must upgrade to version 3.0. If you are running Common Property Tables 3.0, you have the option to upgrade to version 3.5. Installing either upgrade package is easy; however, do not install the upgrade package and other packages at the same time. Install the upgrade package for Common Property Tables and *only* the upgrade package for Common Property Tables.

#### **Install Procedure for Distributed Systems**

Installation is more complex if you intend to run this package as a distributed system across multiple servers. Here is an overview of the installation procedure:

- 1 Verify that all servers are running OVPI 5.0 and all available service packs for OVPI 5.0.
- 2 Disable trendcopy on the central server.
- 3 Install RMON2 Traffic Profiling 3.0 on the central server.
- 4 Install RMON2 Traffic Profiling 3.0 and the RMON2 Traffic Profiling Datapipe on each satellite server.
- 5 Re-enable trendcopy on the central server.

When the installation is complete, set up connections with satellite server databases, configure trendcopy pull commands, and switch off hourly and daily aggregations at each satellite server. For details, see Chapter 4, Distributed Systems.

#### **Upgrading to RMON2 Traffic Profiling 3.0**

If you are already familiar with Package Manager, you should have no difficulty installing the upgrade package. Keep in mind that you will need to delete certain packages that cannot be upgraded. Here is an outline of the upgrade procedure:

- 1 Stop OVPI Timer and extract OVPI packages from the RNS 7.0 CD.
- 2 If necessary, upgrade to Common Property Tables 3.0 or higher.
- 3 If necessary, upgrade to Interface Reporting 4.0 or higher.
- 4 Install UPGRADE\_RMON2\_Traffic\_Profiling\_to\_3.ap.
- 5 Datapipes cannot be upgraded. Delete these packages (if you have either):
  - Interface Discovery Datapipe 1.1
  - RMON2 Traffic Profiling Datapipe 2.0
- 6 Install Interface Discovery Datapipe 2.1.
- 7 Install RMON2 Traffic Profiling Datapipe 3.0.
- 8 Restart OVPI Timer.

#### **Polling Policies for Remote Pollers**

When you uninstall an existing datapipe, the following information will be lost:

- Polling policies for remote pollers
- Multi-poller polling policies
- Type and group information associated with a modified polling policy

You can export existing configurations by using the collection\_manager and group\_manager commands.

#### **Exporting Polling Policy Configurations**

If your environment contains polling policy assignments to remote pollers, use the collection\_manager command to export polling policies to a file.

UNIX: As user trendadm, run the following command:

#### cd \$DPIPE\_HOME

```
./bin/collection_manager -export -file /tmp/savePollingPolicy.lst
```

*Windows:* As Administrator, launch a command window. Navigate to the OVPI install directory and execute the following command:

```
bin\collection_manager -export -file \temp\savePollingPolicy.lst
```

#### **Exporting Custom Polling Groups**

If your environment contains customized polling groups, use the group\_manager command to export groups to individual .xml files in a directory.

UNIX: As user trendadm, execute the following command:

#### cd \$DPIPE\_HOME

```
./bin/group_manager -export_all -outfile /tmp/savePollingGroups
```

*Windows:* As Administrator, launch a command window, then navigate to the OVPI install directory and execute the following command:

```
bin\group_manager -export_all -outfile \temp\savePollingGroups
```

#### **Custom Data Table Views**

If you created custom data table views using existing property table views, drop the custom data table views now, before upgrading the report pack. Dropping views will not result in lost data.

## Installing RMON2 Traffic Profiling 3.0

Complete the following tasks to install RMON2 Traffic Profiling 3.0:

- Stop OVPI Timer and extract OVPI packages from the RNS 7.0 CD
- Upgrade to Common Property Tables 3.0 or higher
- Install RMON2 Traffic Profiling

#### Task 1: Stop OVPI Timer and extract OVPI packages from the RNS 7.0 CD

1 Log on to the system. On UNIX® systems, log on as root.

2 Stop OVPI Timer and wait for processes to terminate.

On Windows, do the following:

- a From the Control Panel, select Administrative Tools > Services.
- **b** Select OVPI Timer from the list of services.
- c From the Action menu, select Stop.

On UNIX, as root, do one of the following:

- HP-UX: sh /sbin/ovpi\_timer stop
- Sun: sh /etc/init.d/ovpi\_timer stop
- 3 Insert the RNS 7.0 CD.

Windows: The Main Menu automatically displays.

UNIX:

- a Mount the CD (if the CD does not mount automatically)
- **b** Navigate to the top level directory on the CD
- c Run ./setup.
- 4 Type **1** in the choice field and press **Enter**. The install script displays a percentage complete bar. When the copy is complete, the install script starts Package Manager. The Package Manager welcome window opens.

#### Task 2: Upgrade to Common Property Tables 3.0 or higher

If you are not running any version of Common Property Tables, skip this task and let Package Manager install Common Property Tables for you.

RMON2 Traffic Profiling 3.0 requires Common Property Tables 3.0 or higher. If you have not already upgraded to Common Property Tables 3.0 or higher, do it now. When you install the upgrade package (2.2-to-3.0 or 3.0-to-3.5) do not install other packages at the same time. Install the upgrade package for Common Property Tables and *only* the upgrade package for Common Property Tables. When Package Manager indicates that the upgrade installation is complete, click **Done** to return to the Management Console.

#### Task 3: Install RMON2 Traffic Profiling

- 1 From the Management Console, select **Tools > Package Manager**. The Package Manager welcome window opens.
- 2 Click Next. The Package Location window opens.
- **3** Click **Install**. Approve the default installation directory or select a different directory if necessary.
- 4 Click Next. The Report Deployment window opens. Accept the default for Deploy Reports. Type your user name and password for the OVPI Application Server.
- 5 Click Next. The Package Selection window opens.
- **6** Click the check box next to the following packages:
  - RMON2 Traffic Profiling 3.0

• RMON2 Traffic Profiling Demo

Installing the demo package is optional. You may install the demo package by itself, with no other packages, or you may install the demo package along with everything else.

- RMON2 Traffic Profiling Datapipe 3.0
- *Interface Discovery Datapipe 2.1* (if not already installed)
- Common Property Tables 3.5 (if not already installed)
- 7 Click Next. The Type Discovery window opens. Disable the default.
- 8 Click Next. The Selection Summary window opens.
- **9** Click **Install**. The Installation Progress window opens. When installation finishes, a package installation complete message appears.
- **10** Click **Done** to return to the Management Console.
- 11 Restart OVPI Timer.

On Windows, do the following:

- a From the Control Panel, select Administrative Tools > Services
- **b** Select OVPI Timer from the list of services.
- c From the Action menu, select Start.

On UNIX, as root, enter one of the following commands:

- HP-UX: sh /sbin/ovpi\_timer start
- Sun: sh /etc/init.d/ovpi\_timer start

# **Accessing Deployed Reports**

When you installed this report pack, you enabled the Deploy Reports option. As a result, the reports in this package (as well as any forms that come with this package) were deployed to the OVPI Application Server. Once reports and forms reside on the OVPI Application Server, you have two ways to view them:

- OVPI clients
- Web browser

If the client components are installed on the user's system, the user has access to Report Viewer, Report Builder, and the Management Console. If the client components are not installed on the user's system, using a web browser to view reports is the only way the user can view reports.

For more information about the client components, refer to the *Performance Insight Installation Guide*. For more information about the Management Console, including how to use the Object/Property Management view to launch reports specific to a selected object, refer to the *Performance Insight Administration Guide*.

# **Package Removal**

Follow these steps to uninstall the RMON2 Traffic Profiling Report Pack and RMON2 Traffic Profiling Datapipe:

- 1 Log on to the system. On UNIX systems, log on as root.
- 2 Stop OVPI Timer and wait for processes to stop running.

On Windows, do the following:

- a From the Control Panel, select Administrative Tools > Services
- **b** Select OVPI Timer from the list of services.
- c From the Action menu, select Stop.
- On UNIX, as root, enter one of the following commands:
- HP-UX: sh /sbin/ovpi\_timer stop
- Sun: sh /etc/init.d/ovpi\_timer stop
- 3 From the Management Console, start Package Manager. The Package Manager welcome window opens.
- 4 Click Next. The Package Location window opens.
- 5 Click Uninstall.
- 6 Click Next. The Report Undeployment window opens. Accept the default for Undeploy Reports, application server name, and port.
- 7 Click Next. The Package Selection window opens.
- 8 Click the check box next to the following packages:
  - RMON2 Traffic Profiling
  - RMON2 Traffic Profiling Datapipe
  - *RMON2 Traffic Profiling Demo* (if installed)
- 9 Click Next. The Selection Summary window opens.
- **10** Click **Uninstall**. The Progress window opens. When the uninstall process is complete, a package removal complete message appears.
- 11 Click **Done** to return to the Management Console.
- 12 Restart OVPI Timer.

On Windows, do the following:

- a From the Control Panel, select Administrative Tools > Services
- **b** Select OVPI Timer from the list of services.
- c From the Action menu, select Start.
- On UNIX, as root, enter one of the following commands:
- HP-UX: sh /sbin/ovpi\_timer start

#### — Sun: sh /etc/init.d/ovpi\_timer start

Removing the RMON2 Traffic Profiling Report Pack automatically removes the datapipe even if you do not select the datapipe for removal. Package Removal

# **Polling Groups and MIB Values**

This chapter covers the following topics:

- How to add RMON2 probes to polling groups
- How to set MIB values
- Command line options for configAlMatrix.pl

# **Adding Probes and Setting MIB Values**

Follow these steps to add probes to Polling Groups:

- 1 Using Polling Policy Manager, do the following:
  - a Add each RMON2 probe node to the RMON2 polling group.
  - **b** Specify the Community String Profile for each node added to the RMON2 polling group. Typically, you use the default settings (Read: public; Write: private). However, if you configured an RMON2 probe to use a non-default community string profile, you must configure this non-default community string profile for each node.
- 2 Using the OVPI SNMP Tool ConfigAlMatrix.pl command (click the Set Table button), or a tool of your own choice, set the following MIB objects:

 Table 1
 Variables Under hlMatrixControlTable

| MIB Object                         | OID                       | Value  |
|------------------------------------|---------------------------|--------|
| hlMatrixControlNIMaxDesiredEntries | .1.3.6.1.2.1.16.15.1.1.6  | 6,000  |
| hlMatrixControlAIMaxDesiredEntries | .1.3.6.1.2.1.16.15.1.1.10 | 12,000 |
| hlMatrixControlStatus              | .1.3.6.1.2.1.16.15.1.1.12 | active |

| MIB Object                                    | OID                       | Value                     |
|-----------------------------------------------|---------------------------|---------------------------|
| alMatrixTopNControlRateBase                   | .1.3.6.1.2.1.16.17.3.1.3  | alMatrixTopNTerminalsPkts |
| $al Matrix {\it Top NControl Time Remaining}$ | .1.3.6.1.2.1.16.17.3.1.4  | 900                       |
| $al Matrix {\it Top NControl Requested Size}$ | .1.3.6.1.2.1.16.17.3.1.7  | 400                       |
| alMatrixTopNControlStatus                     | .1.3.6.1.2.1.16.17.3.1.11 | active                    |

| Table 2 | Variables under | alMatrixTopNControlTable |
|---------|-----------------|--------------------------|
|---------|-----------------|--------------------------|

# **Command Line Options for ConfigAlMatrix.pl**

ConfigAlMatrix.pl is a tool supplied with the RMON2 Traffic Profiling Datapipe. You can use this tool to create the RMON2 data source to MIB-2 ifIndex and set all the MIB objects to the values listed in Table 2 for a specified RMON2 probe. If you are using these MIB objects for other purposes, and if you do not want them set to these values, do not run this tool; instead, use the OVPI SNMP Tool or some other tool of your choice.

The following command line options are available:

#### ConfigAlMatrix.pl -a ProbeHost [-c CommunityString -f ConfigFile]

| -a ProbeHost       | <b>Required</b> . The name of the RMON2 probe.                                                                                                    |
|--------------------|----------------------------------------------------------------------------------------------------|
| -c CommunityString | <b>Optional</b> . Default: private. The Write community string profile of the RMON2 probe. If the Write community string profile of the RMON2 probe is set to something other than private, then you must use this option to specify the probe's Write community string profile.                                                                                                    |
| -f ConfigFile      | <b>Optional</b> . Default:<br>\OVPI\packages\RMON2_Traffic_Profiling_Datapipe\<br>RMON2_Traffic_Profiling_Datapipe.ap\alMatrixConfig.x<br>ml. XML configuration file for the RMON2 probe. This file contains<br>the MIB objects that can be modified. By default, the MIB objects<br>are set to the values listed in the preceding table. Modifying these<br>MIB objects changes the amount of data collected. |

# **Distributed Systems**

If you intend to run RMON2 Traffic Profiling in a distributed environment, and if you followed the instructions in the installation chapter, your central server is running the report pack and each of your satellite servers is running the report pack and the datapipe. Your next task is to set up connections with satellite server databases, configure trendcopy pull commands for hourly data, and switch off hourly and daily aggregations at each satellite server. In addition, make sure that the system clock on each satellite server is synchronized with the system clock on the central server.

# **Configuring the Central Server**

Follow these steps to configure the central server:

- 1 Set up the connection with the satellite server databases:
  - a Start the Management Console.
  - **b** Click the **Systems** icon on the lower left. The System/Network Administration pane opens.
  - c Right-click the **Databases** folder. When prompted, select **Add OVPI Database**. The Add Database Wizard opens.
  - d Click Next.
  - e Type the hostname and port number for the database you want to add; click Next.
  - f Review the Summary. Repeat steps **d** and **e** for each additional database.
  - g When you are done adding databases, click Finish.
- 2 Edit the file \$DPIPE\_HOME/scripts/RMN2\_Hourly.pro:
  - **a** For each satellite server, configure trendcopy pull commands from the central server by modifying the trendcopyblock:
    - Remove "#" before each line in trendcopyblock, including the begin and end lines.
    - Replace SATELLITE\_SERVER\_1\_DATABASE with the satellite server name.
    - Replace THIS\_MACHINE\_DATABASE with the central server name.

If there is more than one satellite server, copy and modify the trendcopyblock for each satellite server.

**b** Save and close \$DPIPE\_HOME/scripts/RMN2\_Hourly.pro.

# **Configuring a Satellite Server**

Switch off hourly and daily aggregations. Follow these steps:

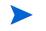

This procedure assumes that the satellite server is not performing local reporting and that the RMON2\_Traffic\_Profiling module is installed.

- 1 Navigate to \$DPIPE\_HOME/lib/trendtimer.sched:
- 2 Comment out the lines referencing *RMN2\_Hourly.pro* and *RMN2\_Daily.pro*.
- 3 Save and close \$DPIPE\_HOME/lib/trendtimer.sched.

# **System Clocks**

Verify that the system clock on each satellite server is synchronized with the system clock on the central server.

# 5

# **Five Sample Reports**

RMON2 Traffic Profiling includes 15 interactive reports. The following reports are reproduced below:

- 1 Monthly Top Ten Summary
- 2 Hourly AlMatrix Summary
- **3** Hourly AlMatrix Detail
- 4 Daily Host Summary
- 5 Daily Host Detail

Top Ten reports serve as a starting point for in-depth analysis of traffic problems. They contain the following information:

- Hourly utilization (in the hourly report only)
- Busy hour utilization (daily and monthly reports)
- A list of applications generating the most traffic, sorted from most to least
- A list of hosts generating the most traffic, sorted from most to least

ALMATRIX reports display traffic information by protocol and by source/destination host. RMON2 Traffic Profiling includes summary reports for ALMATRIX and detail reports for ALMATRIX. The summary reports aggregate data by protocol and by host devices; the detail reports contain information about the traffic between specific source and destination nodes for a selected protocol.

Host reports display traffic information by source. RMON2 Traffic Profiling includes summary reports for hosts and detail reports for hosts. The summary reports display traffic information for source nodes (listed by IP address) that generate the most traffic on the probe; the detail reports display traffic information sent by a protocol/application to a destination node for a selected source node.

# **RMON2 Traffic Profiling** Monthly Top Ten Summary

•

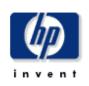

The Top Ten Summary report lists the top contributers to the total traffic on an interface. Select an interface and a time period to see the top ten hosts and protocols values with the greatest impact on the interface utilization for the time period selected.

| Probe<br>sniffer |               | Utilia                   | zation<br>.17 |   |   |        | Month<br>April, 2003    | Utilization              |             |
|------------------|---------------|--------------------------|---------------|---|---|--------|-------------------------|--------------------------|-------------|
|                  |               |                          |               |   |   |        | March, 2003             | 0.69                     | U           |
|                  | ΤαρΤ          | en Hosts                 |               | 8 |   |        | Top Ten                 | Protocols                |             |
|                  | Host          | Busy Hour<br>Utilization | % of Traffic  |   |   |        | Protocol                | Busy Hour<br>Utilization | % of Traffi |
| 1                | 15.0.73.147   | 0.10                     | 8.81          |   | 1 | wildez | ard.ip.udp.netbios-dgm  | 0.70                     | 59.21       |
| 2                | 15.0.73.150   | 0.07                     | 6.24          |   | 2 |        | wildcard.ip.icmp        | 0.14                     | 12.97       |
| 3                | 15.0.73.141   | 0.03                     | 2.88          |   | 3 | wildo  | ard.ip.tcp.netbios-ssn  | 0.10                     | 8.87        |
| 4                | 15.0.73.148   | 0.03                     | 2.30          |   | 4 | wildo  | ard.ip.udp.netbios-ns   | 0.09                     | 7.76        |
| 5                | 15.244.20.169 | 0.02                     | 2.22          |   | 5 | U      | vildcard.ip.udp.ntp     | 0.04                     | 2.96        |
| 6                | 15.244.81.51  | 0.02                     | 1.72          |   | 6 | wik    | dcard.ip.udp.sunrpc     | 0.04                     | 2.95        |
| 7                | 15.244.60.116 | 0.02                     | 1.48          |   | 7 | u      | ildcard.ip.udp.dns      | 0.03                     | 1.99        |
|                  | 15.0.73.146   | 0.01                     | 1.02          |   | 8 | wilde: | ard.ip.udp.bootp-client | 0.02                     | 1.32        |
| 8                | 15.244.60.182 | 0.01                     | 0.99          |   | 9 | wil    | deard.ip.tep.sunrpe     | 0.01                     | 0.66        |
| 8<br>9           | 10.244.00.102 |                          | 0.99          |   |   | ) (    | vildeard.ip.tep.dns     | 0.01                     | 0.33        |

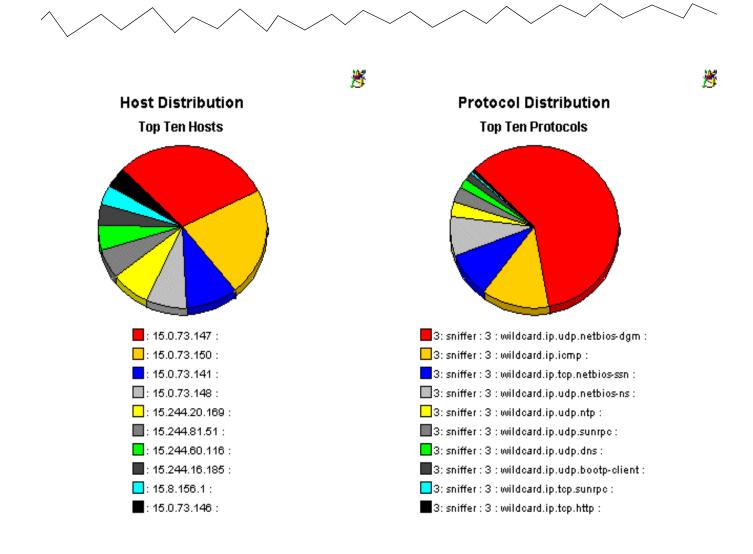

# **RMON2 Traffic Profiling** Hourly ALMATRIX Summary

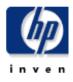

The ALMATRIX Summary Report presents a breakdown of the protocols which contribute to the total traffic on an interface. Select an interface and a time period to see a list of protocols that had the most impact on the interface utilization for the time period selected. Select a protocol to see graphs of its historical traffic patterns.

| Probe List |           |             | Hourly                  | Hourly Utilization |    |  |  |
|------------|-----------|-------------|-------------------------|--------------------|----|--|--|
| Probe      | Interface | Utilization | Hour                    | Utilization        |    |  |  |
| sniffer    | 3         | 0.00        | 4:00 PM, April 3, 2003  | 0.00               |    |  |  |
|            |           |             | 3:00 PM, April 3, 2003  | 0.01               | -9 |  |  |
|            |           |             | 2:00 PM, April 3, 2003  | 0.00               | -9 |  |  |
|            |           |             | 1:00 PM, April 3, 2003  | 0.00               | -9 |  |  |
|            |           |             | 12:00 PM, April 3, 2003 | 0.00               | -9 |  |  |
|            |           |             | 11:00 AM, April 3, 2003 | 0.00               | -9 |  |  |
|            |           |             | 10:00 AM, April 3, 2003 | 0.00               |    |  |  |

#### **Top Talking Protocols / Applications**

| Protocol                     | Utilization | % of Traffic | Bytes    | Average Bytes per<br>Packet |    |
|------------------------------|-------------|--------------|----------|-----------------------------|----|
| wildcard.ip.udp.snmp         | 0.00        | 29.73        | 637.70 k | 286.35                      |    |
| wildcard.ip.tcp.netbios-ssn  | 0.00        | 19.34        | 414.95 k | 366.56                      | -9 |
| wildcard.ip.udp.netbios-dgm  | 0.00        | 13.56        | 290.94 k | 254.99                      | -9 |
| wildcard.ip.tcp.telnet       | 0.00        | 11.39        | 244.37 k | 87.27                       | -9 |
| wildcard.ip.udp.netbios-ns   | 0.00        | 11.38        | 244.08 k | 103.82                      | -9 |
| wildcard.ip.icmp             | 0.00        | 5.09         | 109.22 k | 218.88                      | -9 |
| wildcard.ip.udp.dns          | 0.00        | 3.76         | 80.69 k  | 261.97                      | -9 |
| wildcard.ip.udp.bootp-client | 0.00        | 2.11         | 45.23 k  | 297.55                      |    |
| wildcard.ip.ospfigp          | 0.00        | 1.38         | 29.52 k  | 82.00                       | -9 |
|                              |             |              |          |                             |    |

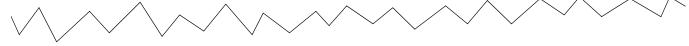

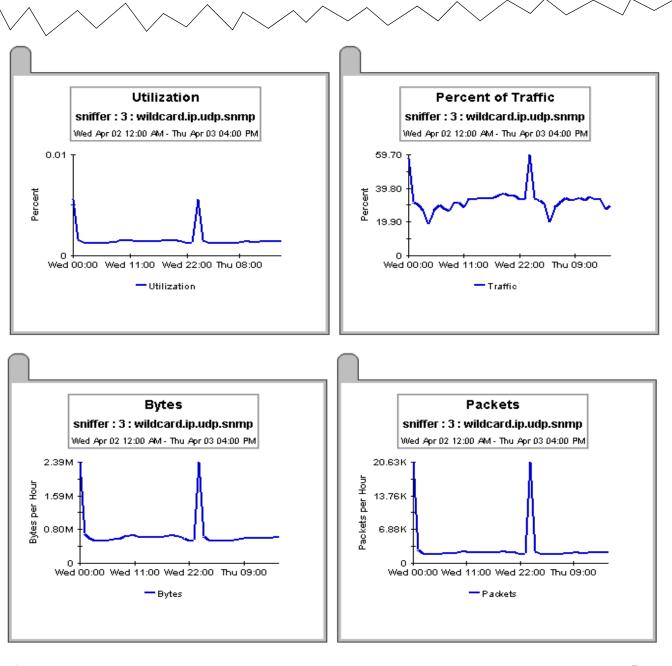

T Back to top.

*i* 🖉

# **RMON2** Traffic Profiling

## Hourly ALMATRIX Detail

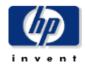

.

The ALMATRIX Detail Report presents a breakdown of the protocols, sources and destinations which contribute to the total traffic on an interface(data source). Select an interface and a time period to see a list of protocols that had the most impact on the interface utilization for the time period selected. Select a protocol to see a list of sources / destinations utilizing the protocol source through the selected interface. Select a source / destination combination to see graphs of its historical traffic patterns.

| Probe List |           |             | Hourly                  | Utilization |  |
|------------|-----------|-------------|-------------------------|-------------|--|
| Probe      | Interface | Utilization | Hour                    | Utilization |  |
| sniffer    | 3         | 0.00        | 4:00 PM, April 3, 2003  | 0.00        |  |
|            |           |             | 3:00 PM, April 3, 2003  | 0.01        |  |
|            |           |             | 2:00 PM, April 3, 2003  | 0.00        |  |
|            |           |             | 1:00 PM, April 3, 2003  | 0.00        |  |
|            |           |             | 12:00 PM, April 3, 2003 | 0.00        |  |
|            |           |             | 11:00 AM, April 3, 2003 | 0.00        |  |
|            |           |             | 10:00 AM, April 3, 2003 | 0.00        |  |

#### **Top Talking Protocols / Applications**

| Protocol                     | Utilization | % of Traffic | Bytes    | Average Bytes per<br>Packet |
|------------------------------|-------------|--------------|----------|-----------------------------|
| wildcard.ip.udp.snmp         | 0.00        | 29.73        | 637.70 k | 286.35                      |
| wildcard.ip.tcp.netbios-ssn  | 0.00        | 19.34        | 414.95 k | 366.56 🔍 🗠 🛶                |
| wildcard.ip.udp.netbios-dgm  | 0.00        | 13.56        | 290.94 k | 254.99 🖓 🛶 🛶 🛶 🛶            |
| wildcard.ip.tcp.telnet       | 0.00        | 11.39        | 244.37 k | 87.27 🔫                     |
| wildcard.ip.udp.netbios-ns   | 0.00        | 11.38        | 244.08 k | 103.82 🔫                    |
| wildcard.ip.icmp             | 0.00        | 5.09         | 109.22 k | 218.88 🔫                    |
| wildcard.ip.udp.dns          | 0.00        | 3.76         | 80.69 k  | 261.97 🔫 📲                  |
| wildcard.ip.udp.bootp-client | 0.00        | 2.11         | 45.23 k  | 297.55 🔫                    |
| wildcard.ip.ospfigp          | 0.00        | 1.38         | 29.52 k  | 82.00 🔫                     |

#### Top Talking Source / Destination Pairs

| Source        | Destination  | Utilization | % of Traffic | Bytes    | Average Bytes<br>per Packet |    |
|---------------|--------------|-------------|--------------|----------|-----------------------------|----|
| 15.1.158.148  | 15.0.73.150  | 0.00        | 14.74        | 316.08 k | 287.35                      |    |
| 15.0.73.150   | 15.1.158.148 | 0.00        | 14.72        | 315.75 k | 287.05                      | -9 |
| 15.0.73.150   | 15.24.115.12 | 0.00        | 0.11         | 2264     | 283.00                      |    |
| 15.24.115.12  | 15.0.73.150  | 0.00        | 0.11         | 2264     | 283.00                      |    |
| 15.244.16.185 | 15.244.63.9  | 0.00        | 0.05         | 1098     | 122.00                      |    |

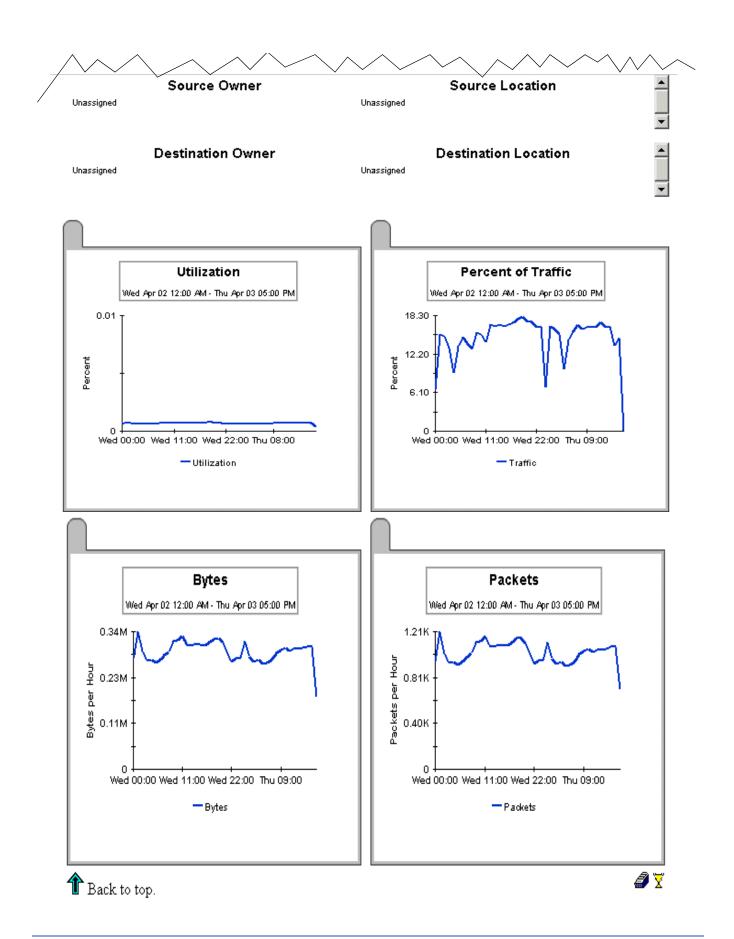

# **RMON2** Traffic Profiling

# **Daily Host Summary**

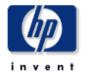

The Host Summary Report presents a breakdown of the host devices which contribute to the total traffic on an interface. Select an interface and a time period to see a list of hosts that had the most impact on the interface utilization for the time period selected. Select a host device to see graphs of its historical traffic patterns.

| Probe List |           | Peak Hourly Utilization  |                |                          |    |
|------------|-----------|--------------------------|----------------|--------------------------|----|
| Probe      | Interface | Busy Hour<br>Utilization | Day            | Busy Hour<br>Utilization |    |
| sniffer    | 3         | 0.01                     | April 1, 2003  | 0.01                     |    |
|            |           |                          | March 31, 2003 | 0.01                     | -9 |
|            |           |                          | March 30, 2003 | 0.01                     | -9 |
|            |           |                          | March 29, 2003 | 0.01                     |    |
|            |           |                          | March 28, 2003 | 0.01                     |    |
|            |           |                          | March 27, 2003 | 0.01                     | -9 |
|            |           |                          |                |                          |    |

| Top Talking Host | Тор | Talking | Hosts |
|------------------|-----|---------|-------|
|------------------|-----|---------|-------|

| Host          | Busy Hour Utilization | % of Daily Traffic | Bytes     | Average Bytes per<br>Packet |    |
|---------------|-----------------------|--------------------|-----------|-----------------------------|----|
| 15.0.73.141   | 0.00                  | 2.62               | 1392.39 k | 103.06                      |    |
| 15.243.128.51 | 0.00                  | 8.37               | 4449.27 k | 255.90                      | -9 |
| 15.0.73.150   | 0.00                  | 19.71              | 10.47 M   | 195.72                      | -9 |
| 15.8.155.228  | 0.00                  | 14.26              | 7574.20 k | 731.81                      | -9 |
| 15.1.158.148  | 0.00                  | 13.96              | 7416.62 k | 288.33                      | -9 |
| 15.244.60.106 | 0.00                  | 0.55               | 294.47 k  | 130.18                      | -9 |
| 15.244.60.239 | 0.00                  | 0.46               | 242.46 k  | 116.62                      | -9 |
| 15.0.73.2     | 0.00                  | 0.45               | 236.80 k  | 115.23                      | -9 |
| 15.0.73.146   | 0.00                  | 7.43               | 3945.02 k | 106.39                      | -9 |

## Host Owner

Host Location

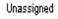

Unassigned

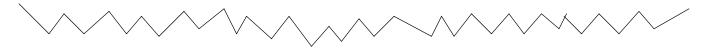

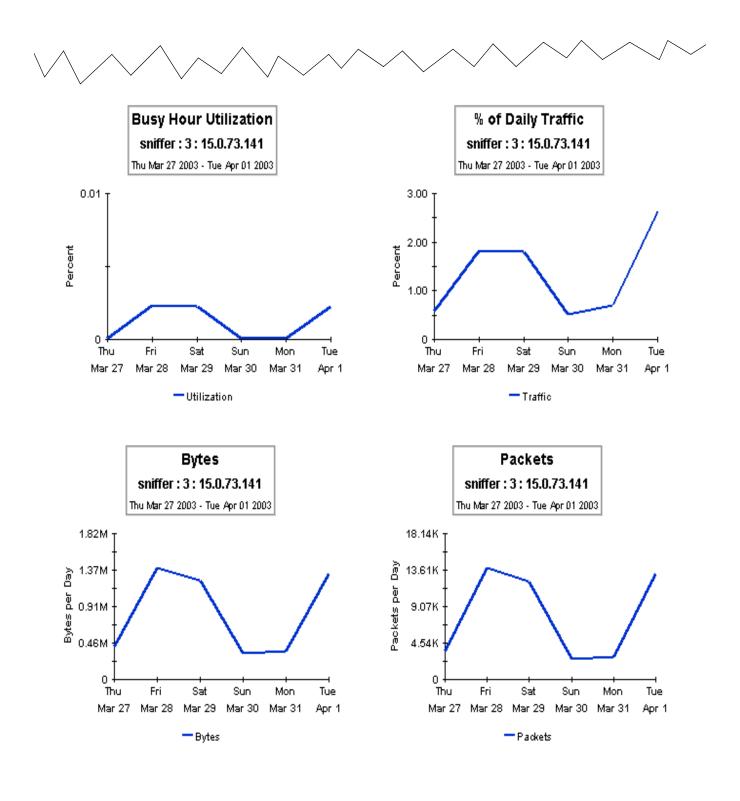

🏦 Back to top.

*i* 🖉

# **RMON2** Traffic Profiling

## **Daily Host Detail**

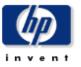

-

▲

The Host Detail Report presents a breakdown of the hosts and protocols which contribute to the total traffic on an interface. Select an interface and a time period to see a list of hosts that had the most impact on the interface utilization for the time period selected. Select a host device to see a list of hosts / protocols accessed by the host through the selected interface. Select a host / protocol combination to see graphs of its historical traffic patterns.

| Probe List |           | Pea                      | Peak Hourly Utilization |                          |    |
|------------|-----------|--------------------------|-------------------------|--------------------------|----|
| Probe      | Interface | Busy Hour<br>Utilization | Day                     | Busy Hour<br>Utilization |    |
| sniffer    | 3         | 0.01                     | April 1, 200            | 3 0.01                   |    |
|            |           |                          | March 31, 20            | 03 0.01                  | -9 |
|            |           |                          | March 30, 20            | 03 0.01                  | -9 |
|            |           |                          | March 29, 20            | 03 0.01                  | -9 |
|            |           |                          | March 28, 20            | 03 0.01                  | -9 |
|            |           |                          | March 27, 20            | 03 0.01                  |    |

#### **Top Talking Hosts**

| Host          | Busy Hour Utilization | % of Daily Traffic | Bytes     | Average Bytes per<br>Packet |     |
|---------------|-----------------------|--------------------|-----------|-----------------------------|-----|
| 15.0.73.141   | 0.00                  | 2.62               | 1392.39 k | 103.06                      |     |
| 15.243.128.51 | 0.00                  | 8.37               | 4449.27 k | 255.90                      | -9  |
| 15.0.73.150   | 0.00                  | 19.71              | 10.47 M   | 195.72                      |     |
| 15.8.155.228  | 0.00                  | 14.26              | 7574.20 k | 731.81                      |     |
| 15.1.158.148  | 0.00                  | 13.96              | 7416.62 k | 288.33                      |     |
| 15.244.60.106 | 0.00                  | 0.55               | 294.47 k  | 130.18                      |     |
| 15.244.60.239 | 0.00                  | 0.46               | 242.46 k  | 116.62                      |     |
| 15.0.73.2     | 0.00                  | 0.45               | 236.80 k  | 115.23                      |     |
| 15.0.73.146   | 0.00                  | 7.43               | 3945.02 k | 106.39                      | -4- |
|               | Host Owner            |                    | Hos       | t Location                  |     |
| Inassigned    |                       | Unassign           | ed        |                             |     |
|               |                       |                    |           |                             |     |

#### Top Talking Host / Protocol Pairs

| Destination Host | Protocol             | Busy Hour<br>Utilization | % of Daily Traffic | Bytes   | Average Bytes<br>per Packet |    |
|------------------|----------------------|--------------------------|--------------------|---------|-----------------------------|----|
| 15.243.128.51    | wildcard.ip.udp.dns  | 0.00                     | 0.13               | 70.12 k | 85.30                       |    |
| 15.13.218.121    | wildcard.ip.udp.snmp | 0.00                     | 0.04               | 21.53 k | 97.00                       | -9 |
| 15.61.226.191    | wildcard.ip.udp.snmp | 0.00                     | 0.03               | 15.71 k | 97.00                       |    |
| 15.244.37.53     | wildcard.ip.udp.snmp | 0.00                     | 0.02               | 11.05 k | 98.67                       |    |
| 15.244.36.67     | wildcard.ip.udp.snmp | 0.00                     | 0.02               | 11.05 k | 98.67                       |    |

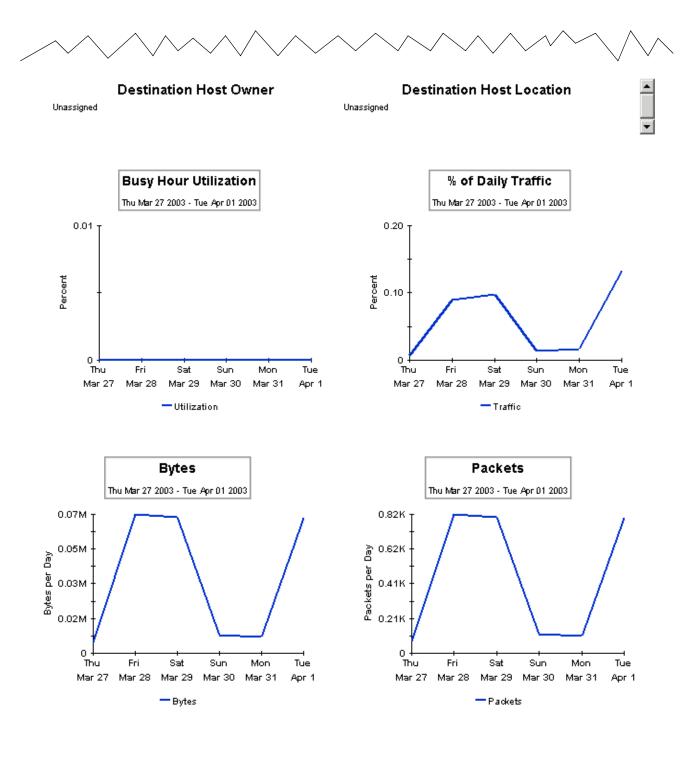

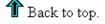

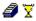

# **Editing Tables and Graphs**

Any table or graph can be viewed in several ways. While the default view is usually adequate, you can easily change to a different view. If you are using the Report Viewer application, right-click the object to display a list of view options. If you are looking at a report using the Web Access Server, follow these steps to change the default view of a table or graph:

- 1 Click **Preferences** on the links bar.
- 2 Expand **Reports** in the navigation frame.
- 3 Click Viewing.
- 4 Select the Allow element editing box.
- 5 Click Apply.
- 6 Click 🦉 (the Edit icon) next to the table or graph.

## **View Options for a Table**

Right-clicking a table, or selecting the Edit Table icon if you are using the Web Access Server, opens a list of table view options.

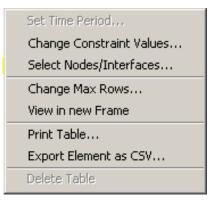

Select **Set Time Period** to alter the relative time period (relative to now) or set an absolute time period. The Set Time Period window opens.

You may shorten the period of time covered by the table from, for example, 42 days to 30 days or to 7 days. If you are interested in a specific period of time that starts in the past and stops *before* yesterday, click **Use Absolute Time** and select a Start Time and an End Time.

Select **Change Constraint Values** to loosen or tighten a constraint, thereby raising or lowering the number of elements that conform to the constraint. The Change Constraint Values window opens. To loosen a constraint, set the value lower; to tighten a constraint, set the value higher.

The **Select Nodes/Interfaces** allows you to change the scope of the table by limiting the table to specific nodes, specific interfaces, or a specific group of nodes or interfaces. The Select Node Selection Type window opens.

**Change Max Rows** increases or decreases the number of rows in a table. The default is 50. If you expand the default, the table may take more time to open. If you are trending a large network, using the default ensures that the table opens as quickly as possible.

View in new Frame opens the table in a Table Viewer window, shown below. If necessary, make the data in the table more legible by resizing the window.

| able Viewer                                                    |              |                |               |                     |   |  |  |
|----------------------------------------------------------------|--------------|----------------|---------------|---------------------|---|--|--|
| Polled IP QoS Statistics Data - Input<br>Over Previous 6 Hours |              |                |               |                     |   |  |  |
| Direction                                                      | IpPrecedence | Switched Bytes | Switched Pkts | Time Period         |   |  |  |
| Input                                                          | . 0          | 105,688        | 675           | Tue Oct 29 07:00 AM | [ |  |  |
| Input                                                          | 1            | 0              | 0             | Tue Oct 29 07:00 AM |   |  |  |
| Input                                                          | 2            | 0              | 0             | Tue Oct 29 07:00 AM |   |  |  |
| Input                                                          | 3            | 0              | 0             | Tue Oct 29 07:00 AM |   |  |  |
| Input                                                          | 4            | 0              | 0             | Tue Oct 29 07:00 AM |   |  |  |
| Input                                                          | 5            | 0              | 0             | Tue Oct 29 07:00 AM |   |  |  |
| Input                                                          | 6            | 600            | 5             | Tue Oct 29 07:00 AM |   |  |  |
| Input                                                          | 7            | 0              | 0             | Tue Oct 29 07:00 AM |   |  |  |
| Input                                                          | 0            | 98,334         | 638           | Tue Oct 29 06:45 AM |   |  |  |
| Input                                                          | 1            | 0              | 0             | Tue Oct 29 06:45 AM |   |  |  |
| Input                                                          | 2            | 0              | 0             | Tue Oct 29 06:45 AM |   |  |  |
| Input                                                          | 3            | 0              | 0             | Tue Oct 29 06:45 AM |   |  |  |
| Input                                                          | 4            | 0              | 0             | Tue Oct 29 06:45 AM |   |  |  |
| Input                                                          | 5            | 0              | 0             | Tue Oct 29 06:45 AM |   |  |  |
| Input                                                          | 6            | 0              | 0             | Tue Oct 29 06:45 AM |   |  |  |
| Input                                                          | 7            | 0              | 0             | Tue Oct 29 06:45 AM |   |  |  |
| Input                                                          | 0            | 97,539         | 648           | Tue Oct 29 06:30 AM |   |  |  |
| Input                                                          | 1            | 0              | 0             | Tue Oct 29 06:30 AM |   |  |  |
| Input                                                          | 2            | 0              | 0             | Tue Oct 29 06:30 AM |   |  |  |
| Input                                                          | 3            | 0              | 0             | Tue Oct 29 06:30 AM |   |  |  |
| Input                                                          | 4            | 0              | 0             | Tue Oct 29 06:30 AM |   |  |  |
| Input                                                          | 5            | 0              | 0             | Tue Oct 29 06:30 AM |   |  |  |
| Input                                                          | 6            | 120            | 1             | Tue Oct 29 06:30 AM |   |  |  |
| Input                                                          | 7            | 0              | 0             | Tue Oct 29 06:30 AM |   |  |  |
| Input                                                          | 0            | 90,744         | 564           | Tue Oct 29 06:15 AM |   |  |  |
| Input                                                          | 1            | 0              | 0             | Tue Oct 29 06:15 AM |   |  |  |
| Input                                                          | 2            | 0              | 0             | Tue Oct 29 06:15 AM |   |  |  |
| Input                                                          | 3            | 0              | 0             | Tue Oct 29 06:15 AM |   |  |  |
| Input                                                          | 4            | 0              | 0             | Tue Oct 29 06:15 AM |   |  |  |
| Input                                                          | 5            | 0              | 0             | Tue Oct 29 06:15 AM |   |  |  |
| Input                                                          | 6            | 0              | 0             | Tue Oct 29 06:15 AM |   |  |  |
| Input                                                          | 7            | 0              | 0             | Tue Oct 29 06:15 AM |   |  |  |
| Input                                                          | 0            | 103,775        | 656           | Tue Oct 29 06:00 AM |   |  |  |
| Input                                                          | 1            | 0              | 0             | Tue Oct 29 06:00 AM |   |  |  |
| Input                                                          | 2            | 0              | 0             | Tue Oct 29 06:00 AM |   |  |  |
| Input                                                          | 3            | 0              | 0             | Tue Oct 29 06:00 AM |   |  |  |
| Input                                                          | 4            | 0              | 0             | Tue Oct 29 06:00 AM |   |  |  |
| Input                                                          | 5            | 0              | 0             | Tue Oct 29 06:00 AM |   |  |  |
| Input                                                          | 6            | 0              | 0             | Tue Oct 29 06:00 AM |   |  |  |
| Input                                                          | 7            | 0              | 0             | Tue Oct 29 06:00 AM |   |  |  |

## **View Options for a Graph**

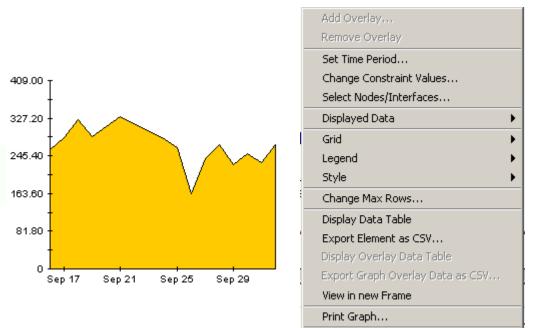

Delete Graph

Right-clicking a graph, or clicking the Edit Graph icon if you are using the Web Access Server, opens the following list of view options.

The following table provides details about each option.

| Option                   | Function                                                   |  |
|--------------------------|------------------------------------------------------------|--|
| Set Time Period          | Same as the table option shown above.                      |  |
| Change Constraint Values | Same as the table option shown above.                      |  |
| Select Nodes/Interfaces  | Same as the table option shown above.                      |  |
| Displayed Data           | For every point on a graph, display data in a spreadsheet. |  |
| Grid                     | Add these to the graph:                                    |  |
|                          | X axis grid lines                                          |  |
|                          | Y axis grid lines                                          |  |
|                          | X and Y axis grid lines                                    |  |
| Legend                   | Delete or reposition the legend.                           |  |
| Style                    | See the illustrations below.                               |  |
| Change Max Rows          | Same as the table option shown above.                      |  |
| Display Data Table       | See below.                                                 |  |

| Option                | Function                              |  |
|-----------------------|---------------------------------------|--|
| Export Element as CSV | Same as the table option shown above. |  |
| View in New Frame     | Opens graph in a Graph Viewer window. |  |
| Print Graph           | Same as the table option shown above. |  |

### **Style Options**

Select **Style** to display a list of seven view options for graphs.

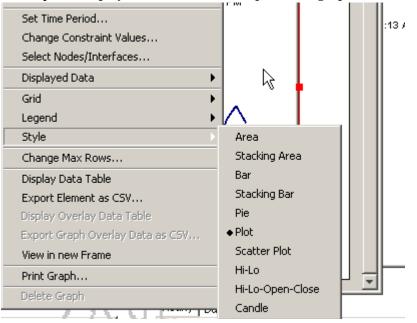

### Style > Area

The plot or bar chart changes to an area graph. While relative values and total values are easy to view in this format, absolute values for smaller data types may be hard to see. Click anywhere within a band of color to display the exact value for that location

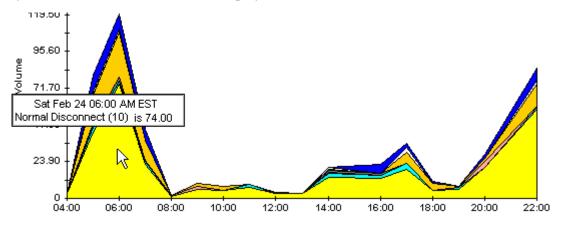

To shorten the time span of a graph, press SHIFT+ALT and use the left mouse button to highlight the time span you want to focus on. Release the mouse button to display the selected time span.

#### Style > Stacking Area

The area or plot graph changes to a stacking area graph. This view is suitable for displaying a small number of variables.

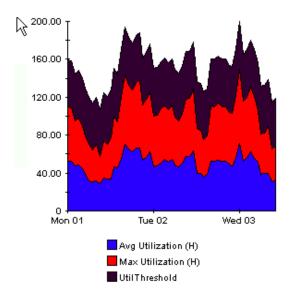

#### Style > Bar

The graph changes to a bar chart. This view is suitable for displaying relatively equal values for a small number of variables. There are three variables in the graph below.

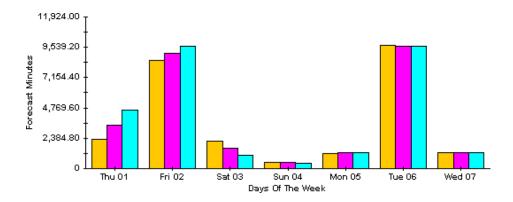

#### Style > Stacking Bar

The plot or area graph changes to a stacking bar chart. If you increase the width of the frame, the time scale becomes hourly. If you increase the height of the frame, the call volume shows in units of ten.

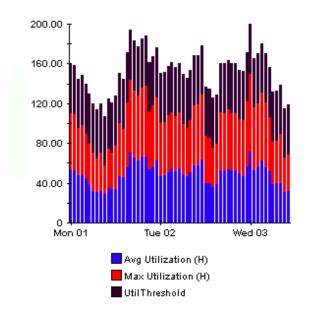

### Style > Plot

Bands of color in an area graph change to lines. If you adjust the frame width, you can make the data points align with hour; if you adjust the frame height, you can turn call volume into whole numbers.

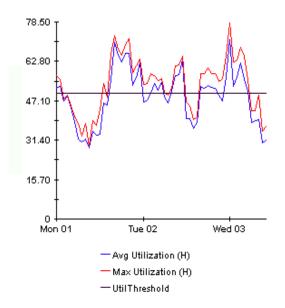

### Style > Pie

An area graph becomes a pie chart. Bands in an area graph convert to slices of a pie and the pie constitutes a 24-hour period. This view is helpful when a small number of data values are represented and you are looking at data for one day.

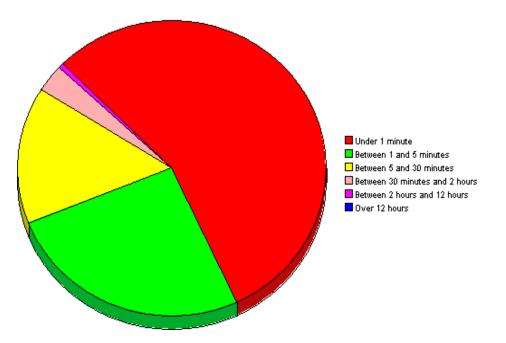

If you are looking at data for more than one day, you will see multiple pie graphs, one for each day.

### **Display Data Table**

This option changes a graph into a spreadsheet.

| 📕 Data table | for 8.1 |
|--------------|---------|
| X Axis       | Average |
| Tue Feb 19   | 0.809   |
| Tue Feb 19   | 0.621   |
| Tue Feb 19   | 1.026   |
| Tue Feb 19   | 0.362   |
| Tue Feb 19   | 1.171   |
| Tue Feb 19   | 1.051   |
| Tue Feb 19   | 0.284   |
| Tue Feb 19   | 0.826   |
| Tue Feb 19   | 1.483   |
| Tue Feb 19   | 0.967   |
| Tue Feb 19   | 1.471   |
| Tue Feb 19   | 1.308   |
| Tue Feb 19   | 1.123   |
| Tue Feb 19   | 0.93    |
| Tue Feb 19   | 1.497   |
| Tue Feb 19   | 0.806   |
| Tue Feb 19   | 0.725   |

### **View in New Frame**

The graph opens in a Graph Viewer window. Improve legibility by resizing the window.

| 🧱 Graph ¥iewer                                                                                                    | _D×               |  |  |  |  |
|----------------------------------------------------------------------------------------------------|-------------------|--|--|--|--|
| Network Response Time<br>Cisco_04                                                                                                    |                   |  |  |  |  |
| Tue Feb 19 12:00 AM - Tu<br>T                                                                                                    | e Feb 19 11:00 PM |  |  |  |  |
| the second second secon |                   |  |  |  |  |
| Tue 05:00 AM<br>— Averag                                                                                                    | Tue 11:00 PM      |  |  |  |  |

#### average bytes per packet

The average number of bytes per packet passed by the host or application or passed between the source/destination.

#### busy hour utilization

The maximum hourly average for the day. Unlike the average for the day, this value does not smooth out daily peaks and valleys. Unlike daily maximum, or peak, this value represents a relatively persistent phenomenon, not a momentary condition. Note that since busy hour is an average, actual utilization may have been well above the average for a portion of that hour.

#### bytes

The number of bytes passed by the host or application or passed between the source/ destination.

#### day

The day of the year for which the information was collected.

#### destination

Where the application/protocol traffic is going.

#### host

Where the application/protocol traffic is coming from.

#### hour

The hour for which the information was collected.

#### interface

The network interface number of the probe.

#### month

The month for which the information is collected.

#### packets

The total number of packets passed by the host or application or passed through the source/ destination.

#### percentage of traffic

The percentage of traffic attributed to the host, application, or source/destination in relation to the total traffic passing through the interface.

#### probe

The name of an RMON2 probe.

#### protocol

The name of the protocol through which the network traffic is being routed.

#### source

See host.

#### utilization

The percentage of system resources used for one hour, beginning at the listed time.

# index

### **Symbols**

% of traffic, **46** 

### Α

Agilent, 8 almatrix reports, 8, 25 hourly detail example, 26 hourly summary example, 28 average bytes per packet, 45

### В

busy hour utilization, **45** bytes, **45** 

### С

central server configure, 23 install report pack, 14 upgrade report pack, 14 change max rows option, 39 Cisco NAM, 8 collection\_manager, 15 command line options ConfigAlMatrix.pl, 22 **Common Property Tables** upgrade, 16 ConfigAlMatrix.pl, 22 options, 22 configure central server, 23 polling group, 21 satellite server, 24 SNMP variables, 21 custom data table views, 15 customer-specific reports, 10

### D

day, **45** demo package, destination, detail reports, Display Data Table, displayed data option, distributed systems, distributed systems guidelines,

### Ε

editing parameters, **10** extract package, **15** 

### G

graph view options, grid options, group\_manager, group filters,

### Η

host, **45** host reports, **9**, **25** daily summary example, **30** hour, **45** 

### l

install package, **15** interface, **45** 

### L

legend options, 39

#### Μ

month, **45** 

#### Ν

NetScout, 8

### Ρ

package extract, **15** folders, **16** remove, **18** uninstall, **18** upgrade, **16** packets, **45** percentage of traffic, **46** polling group configure, **21** polling policies, **15** Polling Policy Manager, **21** probe, **46** Product Manuals Search (web page), **11** protocol, **46** 

### R

remote pollers, 14 remove package, 18 reports almatrix, 8, 25 daily host summary example, 30 detail, 9 host, 9, 25 hourly almatrix detail example, 26 hourly almatrix summary example, 28 summary, 9 top ten, 9 top ten example, 25 resources RMON, 7

### S

satellite server, 24 configure, 24 install report pack, 14 upgrade report pack, 14 source, 45 style options for graphs, 39 summary reports, **9** supported RMON2 probes, **8** 

### Т

table view options, 37
top ten reports, 9
 example, 25
trendcopy pull commands, 23
trendtimer.sched, 24

### U

uninstall package, 18 upgrade central server, 14 Common Property Tables, 16 RMON2 Traffic Profiling package, 16 satellite server, 14 Use Absolute Time, 37 utilization, 46

### V

variables configure, **21** view in new frame, **38**